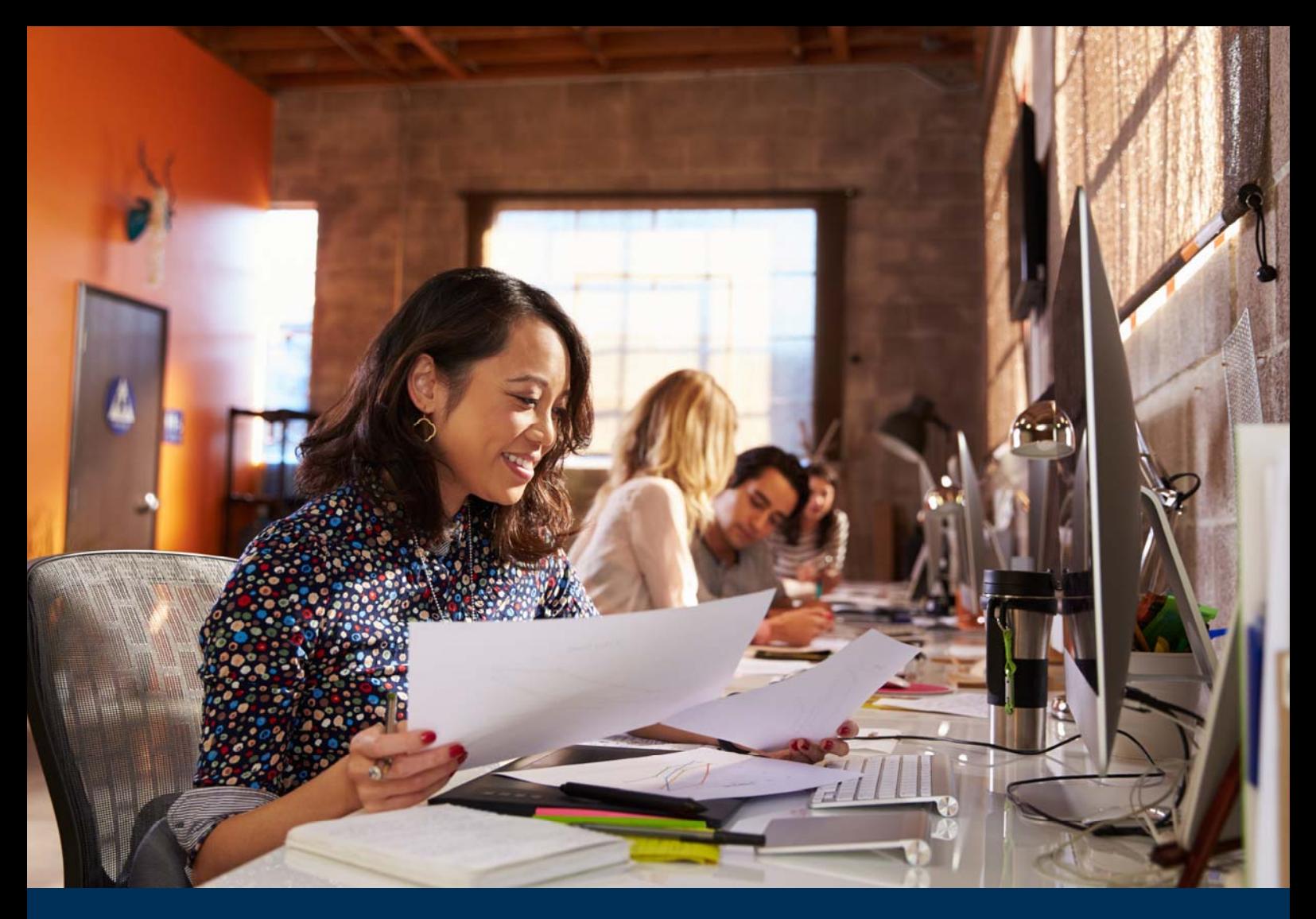

# **PTE ACADEMIC™ Using the Score Report Website**

**Version 2/ April 2018**

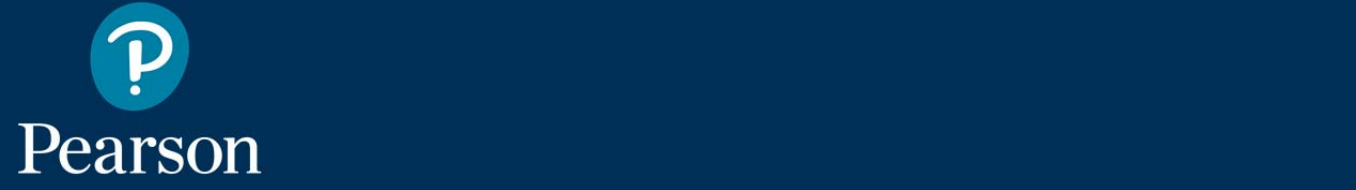

### **Contents**

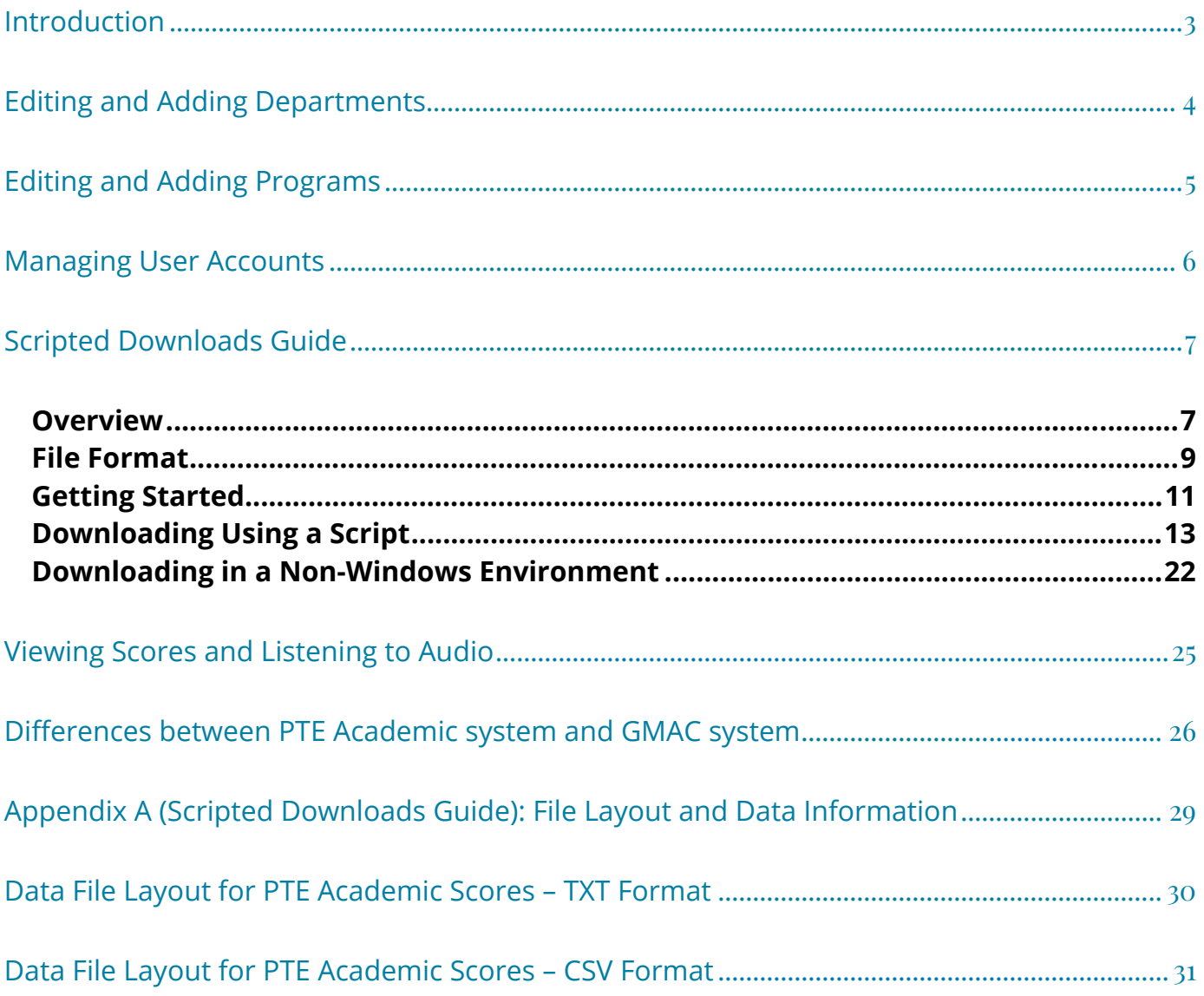

### **Introduction**

Students receive their PTE Academic scores through a secure online portal, the Score Report Website. To ensure you maximize the security of PTE Academic scores, you should always verify scores through the secure online portal; you should not accept paper or PDF copies of the score report.

The score report website lets you:

- Access test taker scores assigned to your institution.
- Search by time period, name or specific score report.
- Print, save or export all data as PDF or CSV files.
- Listen to the sample audio files recorded by test takers.
- View and edit your institution's contact information and user accounts.

## **Editing and Adding Departments**

Institution/Site Administrators can add new departments for an institution. Department Administrators and Score report users cannot add departments and should contact their Institution/Site Administrator if any changes are required.

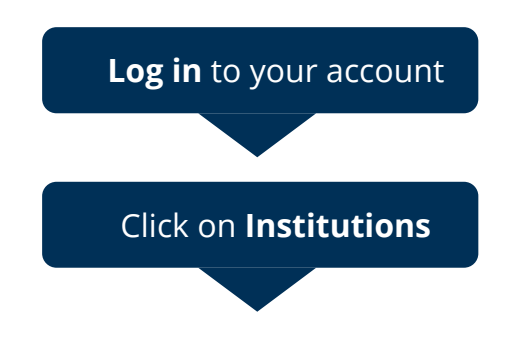

Go to www.pearsonvue.com/ptescores and sign in using your unique username and password. Note if you have forgotten your log in details, please refer to the 'Customer Service' link at the top of the sign in page.

To add departments or manage department profiles, click on 'Institutions' on the navigation bar from your home page. If this option is not available to you, contact your Institution/Site Administrator with any changes you wish to make to your department

#### **To view or edit a department**

Click on the  $\bullet$  icon to **View or Edit** an existing department Click on the **interpollum** of the department you wish to manage. You can then edit the profile by clicking on **'Edit'**, edit area(s) of study/programs by clicking on the icon in the **View/Edit** column of the table showing existing programs, and add new programs by clicking on **'Add Area of Study/Program'** at the bottom of the screen.

#### **To add a new department**

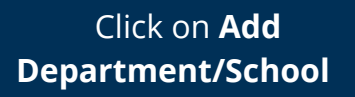

Click on **'Add Department/School'** at the bottom of the screen below the existing departments. Enter all the required information (highlighted by \*) and click **'Save Changes'**. Note you must ensure that you set a new department up with a status of 'Active'.

#### **Helpful tips:**

 When you are first setting up a new department, you can input your chosen department code. If you do not enter a Department code, one will be automatically generated – you cannot go back and change this at a later date.

## **Editing and Adding Programs**

Institution/Site Administrators and Department Administrators can add programs for institutions or departments over which they have authorization. Score report users cannot add programs, and should contact their Department or Institution/Site Administrator if any changes are required.

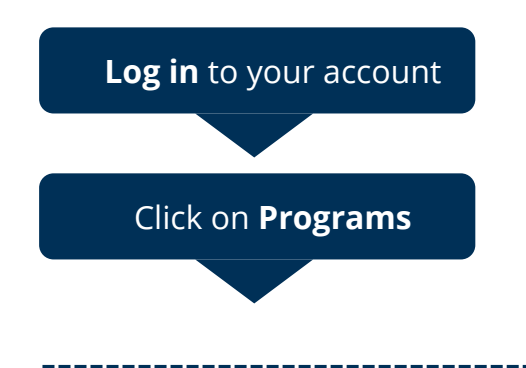

Go to www.pearsonvue.com/ptescores and sign in using your unique username and password. Note if you have forgotten your log in details, please refer to the 'Customer Service' link at the top of the sign in page.

Click on **Programs** To add or manage programs, click on 'Programs' on the navigation bar from your home page.

#### **To view or edit a program**

Click on the  $\sqrt{\ }$  icon to **View or Edit** an existing department Click on the **inter in the View/Edit** column of the program you wish to manage. You can then edit the profile, physical address or mailing address for the program by clicking on **'Edit'** at the bottom of the screen.

**NOTE:** Where there have been changes to the programs offered by your school or department, you should only amend a program when there are minor changes. If there are material changes to the course or program, you should create a new program and change the status of the old one to 'Inactive'.

#### **To add a new program**

Click on **'Add Area of Study/Program'** Click on **'Add Area of Study/Program'** at the bottom of the list of existing programs enter all the required information (highlighted by \*) and click **'Save Changes'**. Note you must ensure that you set a new program up with a status of 'Active' or the program will not be visible to applicants and they will not be able to send their scores to you.

#### **Helpful tips:**

- When you are first setting up a new program, you can input your chosen Program code. If you do not enter a Program code, one will be automatically generated – you cannot go back and change this at a later date.
- You can copy addresses from other programs in the same department to save you from having to type them in again. Simply choose from the drop down list.

### **Managing User Accounts**

Institution/Site Administrators and Department Administrators can add users at the same level or levels below themselves. Score report users cannot add other users, but can edit their own profile details.

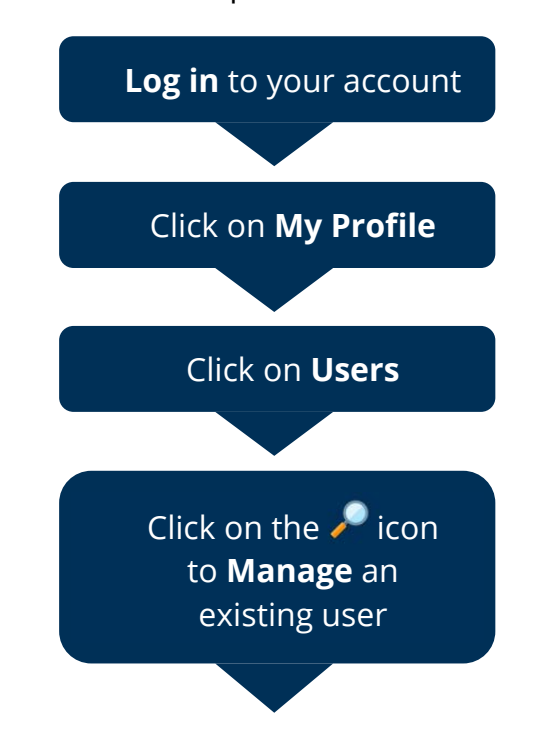

Go to www.pearsonvue.com/ptescores and sign in using your unique username and password. Note if you have forgotten your log in details, please refer to the 'Customer Service' link at the top of the sign in page.

To manage your own account, click on **'My Profile'** on the navigation bar. You can then change your password or edit your contact details. Remember to click on **'Save Changes'** when you have finished.

Click on **Users** To add users or manage user accounts, click on **'Users'** on the navigation bar from your home page.

> Click on the **View/Edit** column of the user you wish to manage. You can then reset passwords, edit permissions or edit the user profile by clicking on **'Edit'** below the relevant section. Note if the user you are looking for is not listed, please check that the 'Status' drop down list is set to show 'All' users.

#### **To Add a new user**

**Note:** You should ensure that you only create accounts where there is genuine need, and that all users of the score report website are aware of best practice on data protection (in accordance with the Terms and Conditions for this website). Permissions to view scores, listen to Personal Introductions and view test taker photographs should only be granted where required.

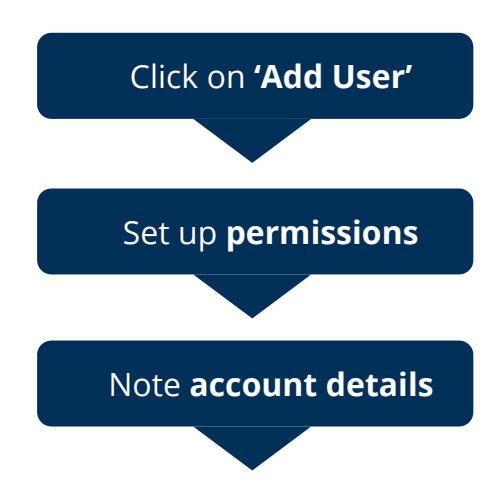

Click on **'Add User'** at the bottom of the list of existing users. Enter all Click on the required information (highlighted by \*) and click **'Save Changes'**. **'Add User'**

Set permissions for data access, including whether the user may see test taker photos on score reports and hear test taker Personal Introductions. Select the departments and programs the user may view scores for. Click on **'Save Changes'**.

Note **account details** You should note the username and password for the new account. You can then send these details to the new user and they can begin accessing PTE Academic scores straightaway.

## **Scripted Downloads Guide**

### **Overview**

This document provides information about downloading Pearson Test of English (PTE) Academic score data using a script. Most institutions choose to receive test-taker scores in the form of preformatted, electronic score reports. However, some institutions need to receive the scores and related information as raw data that can be imported into another database or used by another system.

Institutions have the ability to download score report data in two ways:

- through the PTE Academic Score Report website
- by running a script

Both downloading methods produce a file in exactly the same format. The data is downloaded as either a text (TXT) or comma-separated value (CSV) file that contains various data fields, as described in the next section. It is important to note that downloading does not produce formatted score reports suitable for printing. The downloaded file contains only raw data, as shown on the next page. An institution that chooses to download data must develop its own method of utilizing the data, and purchase or create any special software required.

The differences between the two downloading methods include the following:

#### **Which data is available for downloading**

- o On the website, a user can choose to download score data made available to a program within a day in the current week, one of the previous six weeks or the previous month. In addition, the Search All feature can be used to find and download data from prior time periods.
- o By default, a script downloads score data made available to a program during the previous week (Sunday at midnight through Saturday night at 11:59 p.m.); however, you can also download data for a specific time period.

#### **Technical skills required**

- o The website does not require technical skills; the site's user interface is extremely easy to use, and comprehensive training materials are provided.
- o In order to use a script, a user must have at least some basic Microsoft® Windows® technical skills, such as the ability to edit and run a batch file. If the institution runs in a non-Windows environment, the user needs to know how to perform technical tasks in that environment (for example, how to write a UNIX shell script).

#### **Automation**

- o A user can visit the website to download files at any time; however, data downloading cannot be scheduled to occur automatically.
- o Scripts can be configured to run on a specific day and at a specific time each week, without any user intervention; however, a user must know how to schedule tasks in the environment being used.

This document provides information on using the scripting method. For details on downloading score data through the PTE Academic Score Report website, refer to the user guide available through the Help link on the site.

### File Format

Downloading data from the website and by means of a script produces a file in the exact same format.

- Data files can be downloaded as text (TXT) or comma-separated value (CSV) files. Files are automatically assigned a name that reflects the time period the file covers. For example, a file downloaded using a script and containing data for the first full week in February 2010 might be named:
- Scores-2010-02-07-2010-02-13-1131397224560.scoredata
- Data files contain a record for each test taker who published scores to a program within the selected time period.
- A **TXT file** contains data fields that always consist of a specific number of characters and, thus, always start and end in a specific column position. For example, the first 50 characters (positions1 through 50) in a record contain the test-taker's last name, and the next 30 characters (positions 51 through 80) contain the first name. Even if a test-taker's last name or first name does not use up all of the characters, these column positions are always reserved for this data. Therefore, special characters (such as a comma or tab) are not needed to indicate where a field ends. (Note that the first character position is one and not zero.)
- In a **CSV file**, the number of characters in a field can vary. For example, one testtaker's first name might require four characters and another's may require 15 characters; the field uses only the number of column positions that it needs. In this case, a comma is used to indicate the end of a data field.
- Detailed information on the file formats is provided in "Appendix A: File Layout and Data Information" on page 13.

When opened in Notepad, a typical TXT data file looks like the one shown below. This sample file contains three test-taker records. The visible fields shown here include last name, first name, middle name, gender, date of birth and telephone number.

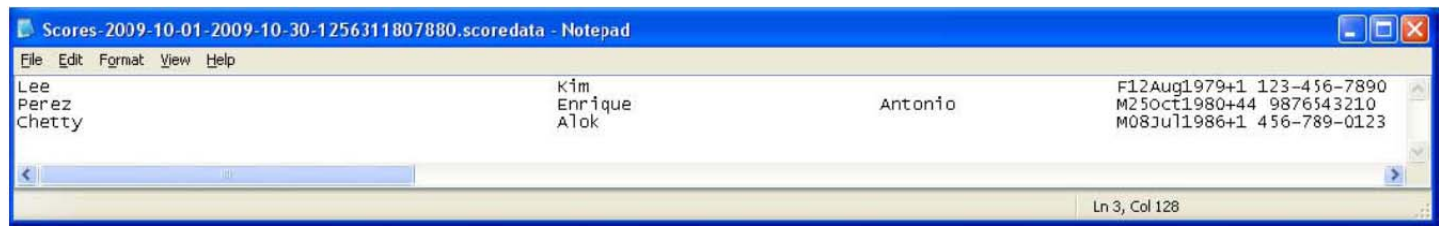

When opened in Excel, a typical CSV data file looks like the one shown below. This sample file contains three test-taker records. The visible fields shown here include last name, first name, middle name, gender, date of birth, telephone number, street address line 1 and street address line 2.

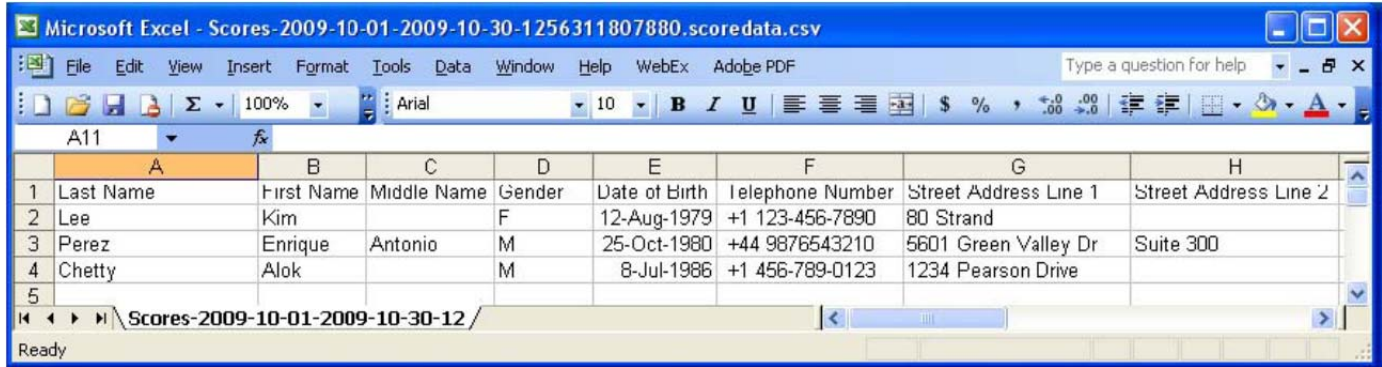

### Getting Started

As previously noted, you need at least some technical knowledge in order to use the scripted download functionality.

- If your institution runs in a Windows environment, you need to edit a Windows batch file that is provided, run the file, review a basic log file and schedule a task within Windows.
- If your institution operates in a non-Windows environment, you need to write a custom script (such as a UNIX shell script) that contains the required parameters and code. If you require some other type of customization, you may also need to edit other files.

#### **What you need**

Before performing the scripted download procedures described in the next section, be sure you have the following items:

 The **PTE Academic Score Data Downloader** - This zip file contains the files you need in order to download data using scripts. It is available at:

www.pearsonpte.com/SRW.zip

- A **PTE Academic Score Report website user account** Your Site Administrator must create an account for you. He or she must:
	- o Authorize your account to access score reports for specific programs within your institution.
	- o Authorize your account to download score data using scripts.
	- o Provide you with the username and password for your account.
	- o Provide you with program codes corresponding to the programs for which you will be downloading data.

#### **Process Overview**

The scripted download process involves these main steps:

1. A user creates a script that calls a Java downloader program and passes the required parameter values to that program.

These parameters include a PTE Academic Score Report website username and password and one or more program codes.

- 2. The script is run either manually or through an automated process. The program generates a URL that is used to request the data file from Pearson VUE.
- 3. The Pearson VUE system validates the username/password and program code provided in the URL the program generated.

The system verifies that the username and password are valid, that the user's account is authorized to download score data using scripts, that the program code(s) provided is associated with a valid program, and that the user's account is authorized to access score data for that program.

4. The Pearson VUE system returns a data file to the computer from which the script was run. The file contains score data made available to the program during the specified time period.

The dates and times reflect the Pearson VUE system date/time.

The file is formatted as described in "File Format" on page 2. The filename is automatically generated, and it contains the dates for which data was downloaded. A log file is also generated and stored on the local system.

#### **Security Information**

- As a security measure, file downloads occur within a single, secure HTTPS request/ response cycle.
- When the data file is created, an MD5 digital signature is calculated to provide a means of verifying data integrity. The downloader program also calculates the digital signature and checks it against the signature on the file it received, to ensure that the data file was sent intact and with no viruses or other problems.

### Downloading Using a Script

#### **Installing the Files**

To get started, unzip the Score\_Data\_Downloader.zip file to the location from which you will be downloading files. Unzipping the file creates a "Downloader" directory that contains the following items:

- **classes** A directory containing the compiled Java downloader program.
- **downloads** An empty directory that will contain score data files after they have been downloaded. This directory will also contain a log file.
- **downloadscript.bat** A Microsoft Windows batch file that sets up the environment and invokes the Java downloader. If you are running in a Windows environment, you can simply edit the parameters in this file and then use it to download files. If you are not running in a Windows environment, you need to create a file similar to this one.
- **jre7** The Java 1.6 runtime environment.
- **src** The Java downloader source code. You should edit this file only if you need to customize the downloader program for some reason.

#### **Configuring and Running a Script to Download a Test File**

This procedure shows you how to edit the sample Windows download script that is provided and to run a test to verify that you are able to download a file. When you run the script, a blank TXT data file is downloaded to your system.

**NOTE:** Before performing this procedure, be sure you have unzipped the scripting files as described on the previous page. Also be sure you have the username and password for your PTE Academic Score Report website account and that your Site Administrator has authorized your account to download data using scripts.

1. In the "Downloader" directory, open the downloadscript.bat file for editing.

You can right-click the file and choose Edit. The sample batch file is shown in a Notepad window below.

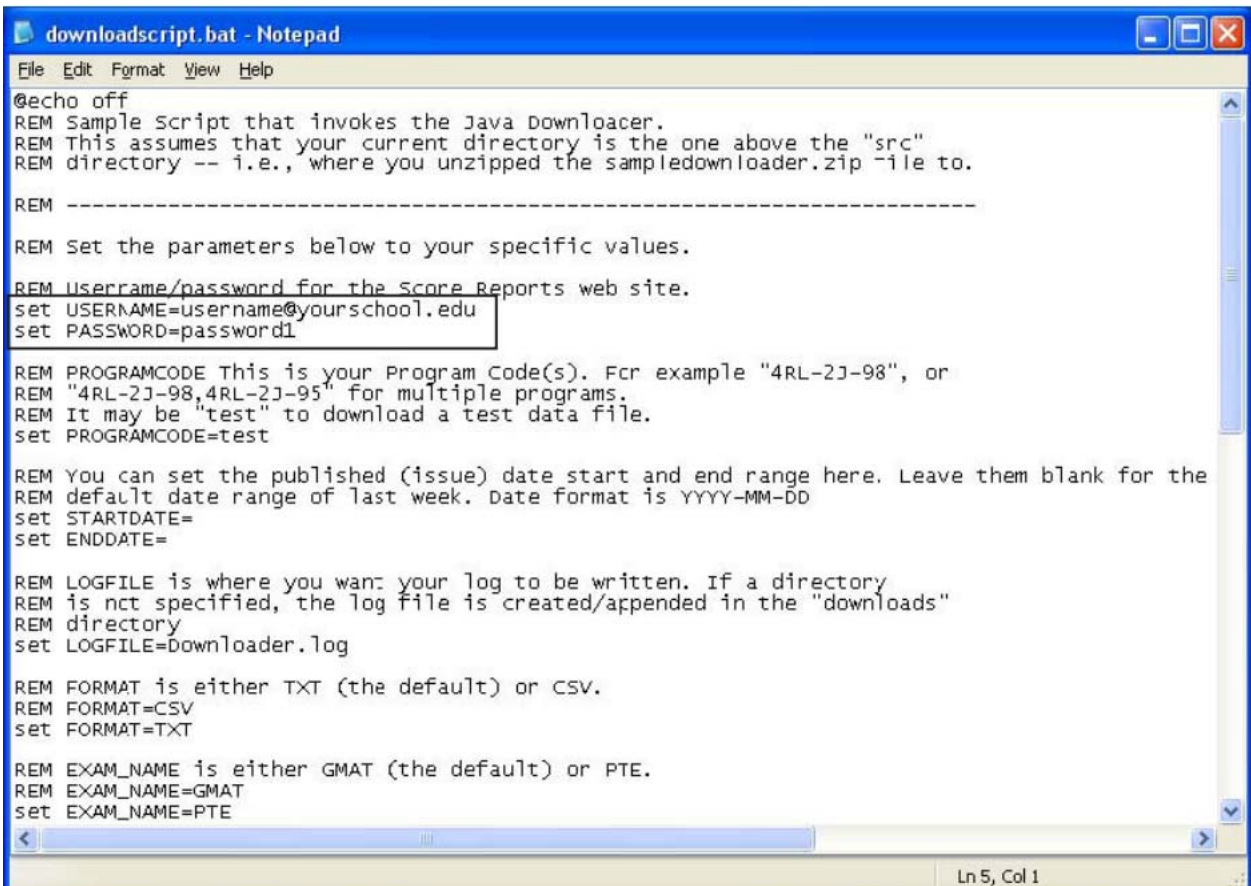

2. In the USERNAME and PASSWORD fields, replace the text following the equals sign (=) with the username and password your School Site Administrator assigned you. (The fields are outlined with a box in the illustration above.)

The download will only work if you enter the exact username and password you were given.

3. Save the edited file.

4. Run the edited script file to test it.

Either double-click the filename or run the file from a Command Prompt window. When running through the Command Prompt window, the command lines should look similar to this:

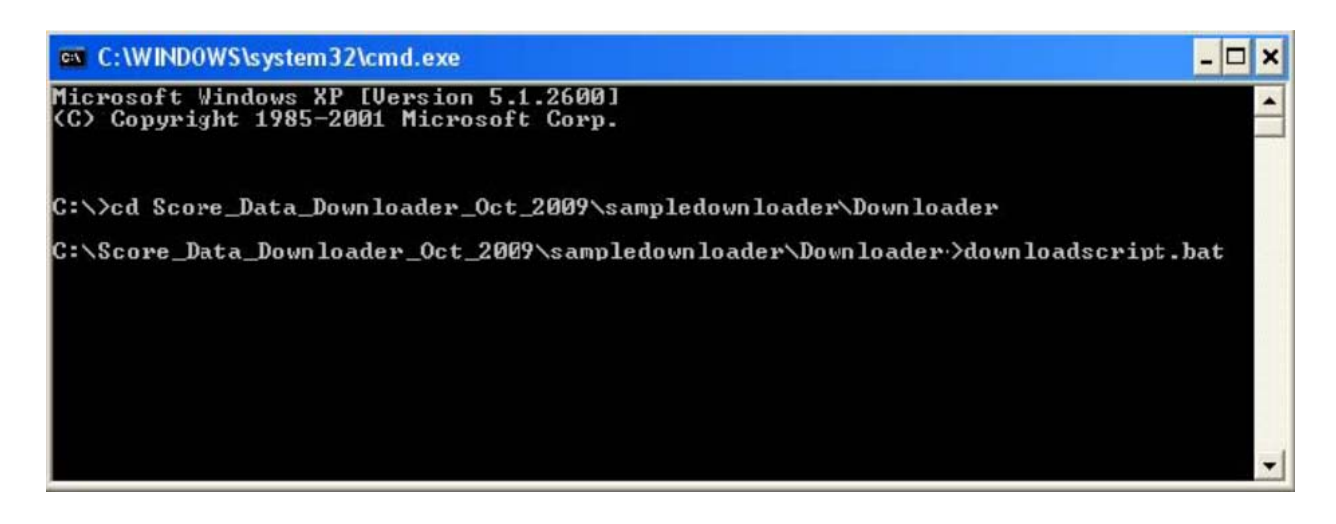

**NOTE:** There is no indication when the script has finished running. This is because it is assumed that the script will be configured to run automatically as a scheduled task, rather than interactively. To determine if the script has finished, check the "downloads" directory and log file as indicated in the next step.

- 5. Check the status of the download by looking at the files in the "downloads" directory.
	- a. If the download was successful, the "downloads" directory contains a data file with a name in this format:
		- i. Scores-YYYY-MM-DD-YYYY-MM-DD-NNNNNNNNNNNNN.scoredata
		- ii. For example, if you downloaded the file in mid-February, the filename might be: Scores-2010-02-07-2010-02-13-1131397224560.scoredata
		- iii. The file will not contain any data. But if your directory contains a file, that indicates that your account is set up properly, and that your system can receive files from Pearson VUE.
	- b. Whether the download was successful or not, a log file named "Downloader.log" is automatically created and stored in the "downloads" directory. Open this file using Notepad to check the status of the download. If the log file indicates the download was not successful, you can use the messages provided in the file to help troubleshoot the problem. For example, a message might state that your username or password is incorrect or that the institution with which your account is affiliated is not active. Please ask your Site Administrator for assistance with any issues.

#### **Configuring and Running a Script to Download Data**

To configure the script to download data for actual programs, follow the steps below. Note that if you set up the script to run automatically (step 5), a data file will be downloaded for the specified program(s) every week without any user intervention.

**NOTE:** Before performing this procedure, be sure your PTE Academic Score Report website account has been authorized to access score data for the necessary programs. (Your Site Administrator must grant you access to all programs for which you will be downloading data.) Also be sure you have run the procedure described in "Configuring and Running a Script to Download a Test File" on page 7 so that your username and password are entered in the script file.

1. In the "Downloader" directory, open the downloadscript.bat file for editing.

The sample batch file is shown in a Notepad window below.

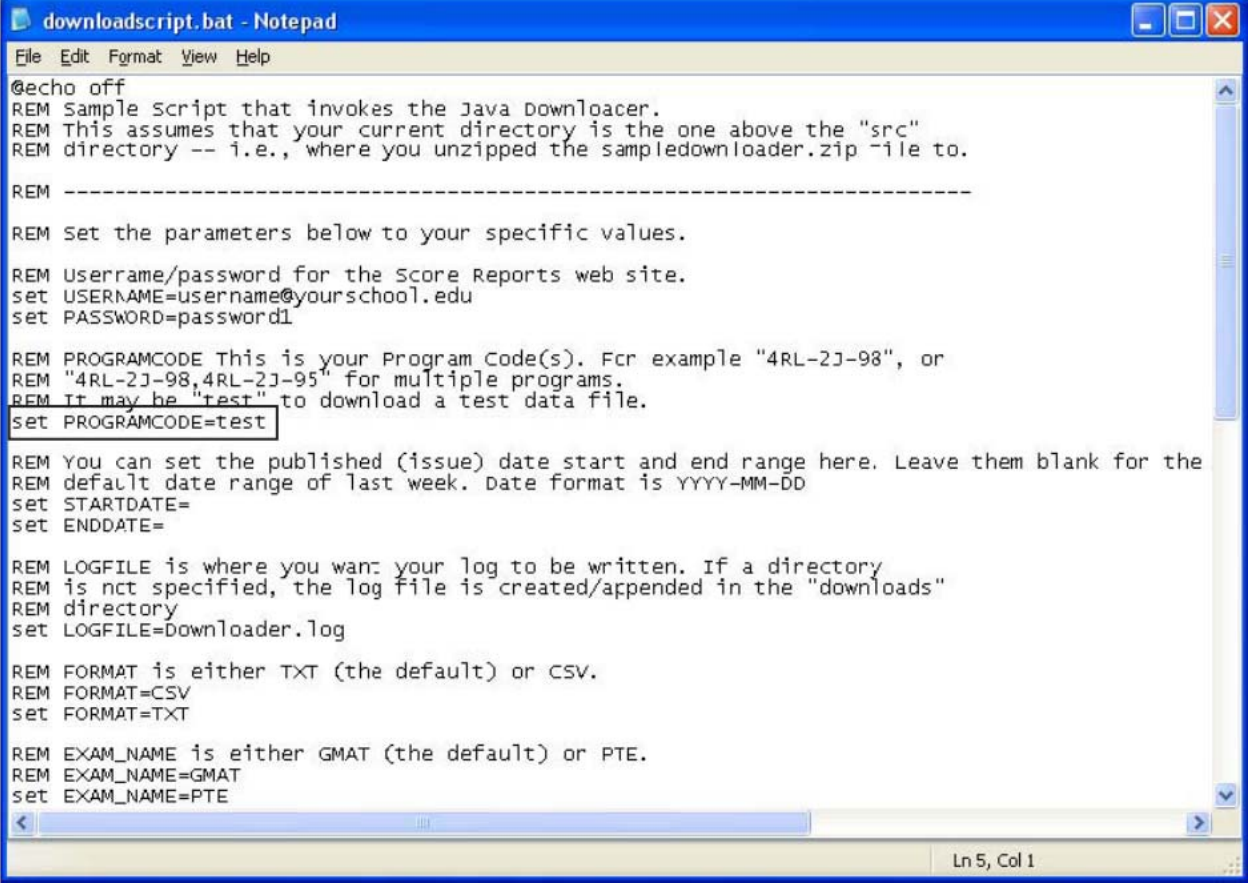

2. In the PROGRAMCODE field, replace the text following the equals sign (=) with one or more program codes for which data files will be downloaded. (The field is outlined with a box in the illustration above.)

Be sure to enter the program code(s) correctly, and be sure that you have been authorized to access score data for the program, or the download will not work. When entering multiple program codes, separate the codes with commas.

**NOTE:** If a program is not currently active, you can still download data and the script will not fail. If the institution is inactive, the log file will contain an error message and no data will be downloaded. See your Site Administrator for assistance.

- 3. Specify the date range, file format and exam name (if necessary).
	- a. Date range By default (if you do not enter any specific date values), data is downloaded for the *previous week* (Sunday at midnight through Saturday night at 11:59 p.m.). Most institutions download data weekly and prefer this option so the downloading script can be set up to run automatically every week without intervention. In that case, you do not need to enter any dates.
	- b. If you want to download data for a specific date range, you can enter values in the SET STARTDATE and SET ENDDATE fields following the equals sign (=). The format must be YYYY-MM-DD. The date range must be within the last five years and cannot span more than a three-month period.
	- c. Format To choose whether your data files will be downloaded in TXT or CSV format, you can change the value in the SET FORMAT field following the equals sign (=). To use the CSV format, change the line to SET FORMAT=CSV. To use the TXT format, change the line to SET FORMAT=TXT.
	- d. Exam The script is configured to download data for the PTE Academic in the SET EXAM\_NAME=PTE field. If you are also downloading data for the GMAT®, refer to the next section and to your GMAT documentation.
- 4. Save the edited script file.
- 5. To run a script manually at any time, double-click the filename. To run a script automatically each week, schedule a task in Windows.

Refer to the Microsoft Windows help if you need help with scheduling tasks.

- a. As previously noted, the script downloads score data for the previous week (Sunday at midnight through Saturday night at 11:59 p.m.) or for the date range you specify. The file is downloaded to the "downloads" folder.
- b. The filename contains the beginning and ending dates of the time period for which data was downloaded, in this format:
	- i. TXT files: Scores-YYYY-MM-DD-YYYY-MM-DD-NNNNNNNNNNNNN.scoredata
- ii. CSV files: Scores-YYYY-MM-DD-YYYY-MM-DD-NNNNNNNNNNNNN.scoredata.CSV
- c. The N's in the filename represent a unique time stamp. If you run the script more than once for the same week, that number in the filename will change; files are not overwritten. For example, if you downloaded TXT data twice for the same week, the filenames might be:
	- i. Scores-2010-02-07-2010-02-13-1131397224560.scoredata
	- ii. Scores-2010-02-07-2010-02-13-5162212398662.scoredata
- d. Because files are not overwritten, the data is available until you choose to delete the downloaded files. If you accidentally delete a file, you can run the script again to download another file.
- e. If no scores were made available to the program during the previous week, the downloaded file will be empty and the log file will indicate that zero records were received.
- f. A log file named "Downloader.log" is automatically created and stored in the "downloads" folder. Open this file using Notepad to check the status of the download. If the log file indicates the download was not successful, you can use the messages provided in the file to help troubleshoot the problem. Note that messages related to the most recent download appear at the end of the log file.
- g. The log file also indicates how many records the downloaded files contain.

#### **Downloading Both PTE Academic and GMAT Data**

If you are downloading data for both the PTE Academic and GMAT exams, you may want to set up separate folders for each exam so that it is easy to tell which data files are associated with which exam. To do that, follow these steps.

1. In the "Downloader" directory, create separate folders for each exam.

For example, you might create folders named as follows:

- a. downloads-GMAT
- b. downloads-PTE
- 2. Create a separate script file for each exam type.

Refer to "Configuring and Running a Script to Download Data" on page 7.

- a. Enter the account information and program codes specific to each exam name. Note that program codes are not the same for PTE and GMAT programs.
- b. Next, edit the script so the exam's files will be written to the folder you created in step 1.

Change this line in the script file: cd downloads

- **to this:** cd downloads-%EXAM\_NAME%
- c. The second change will cause the exam name to be displayed in an error message that appears if a folder you created cannot be found.

Change this line in the script file: echo "downloads" directory cannot be found…

- **to this:** echo "downloads-%EXAM\_NAME%" directory cannot be found…
- d. After the changes are made, the edited lines should look like the two entries outlined in the illustration.

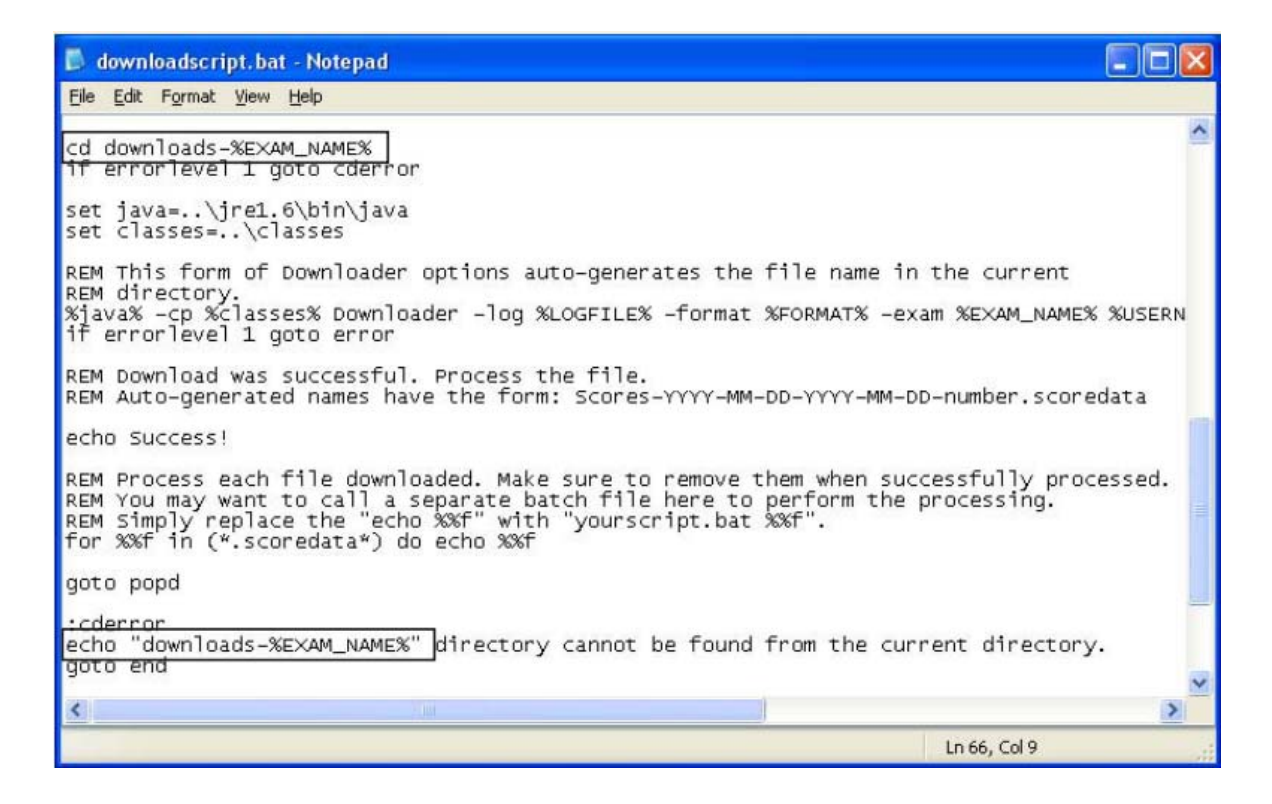

- 3. Use the Save As command and give each script file a unique name.
	- a. For example, you could include the exam name in the filename (as in **downloadscript-PTE.bat** and **downloadscript-GMAT**).

**NOTE:** If you are downloading data for both PTE Academic and GMAT exams, remember that both scripts will need to be scheduled (or run manually) in order to generate the data.

When the scripts are run, the data files and log files for the PTE Academic and GMAT exams will be placed in their own folders.

#### **More About the Sample Download Script**

In addition to editing the information described in the previous sections, you might choose to edit the following items:

- **LOGFILE** The log file for the file downloads is automatically written to the "downloads" directory. You can insert a location here if you want the file to be stored elsewhere.
- **JAVA** By default, this field points to the Java 1.6 runtime. You can change the value here to point to a version of the runtime you already have installed elsewhere. (It must be JRE or JDK version 1.4 or higher.)
- If you have another batch file that you want to use to perform processing on the files after you have downloaded them, you can replace the "echo %%f " in the sample batch file with the name of the script you want to run.

### Downloading in a Non-Windows Environment

If you do not run in a Microsoft Windows environment, you must create your own scripting solution. You may write a script around the supplied Java Downloader, use an alternative downloader (wget), or write your own downloader using the HTTPS protocol described in this section.

**NOTE:** In order to run a script you write yourself, you must have a username and password for your PTE Academic Score Report website account and program codes for the programs for which you are authorized. In addition, your Site Administrator must authorize your account to download data using scripts.

#### **Using the Java Downloader**

The Java downloader program has the following command line syntax:

java Downloader [-file filename] [-log log-file] [secure [True | False] [-host hostname] [ format [TXT | CSV]] [exam examName] [-removeHeaders [Yes | No]] username password program-code [start-date end-date]

Brackets ("[..]") indicate optional parameters. Arguments are defined as follows:

- *filename* (Optional) The name of the downloaded score data file. Be sure the filename is not already in use. If the filename is not specified, the data file is written to an automatically generated filename ending in ".scoredata" in the current directory. This filename is guaranteed to be unique within the directory. If the file download fails, this file is not created.
- *log-file* (Optional) The name of the log file. Informational and error messages will be appended to this log file with time stamps. If no log file is specified, messages are written to the console (standard out).
- *secure* (Optional) Select TRUE if you want the transfer of data to be secure. True is the default option and should not be changed.
- *hostname* (Optional) The domain name of the host to contact. The default is wsr.pearsonvue.com and should not be changed.
- *format* (Optional) The file format type. The default is a .TXT file.
- *exam* (Optional) The type of exam the host it to contact. PTE should be written for PTE Academic. GMAT is the default option.
- *removeHeaders*  (Optional) Removes the header row from the file format. The default option is No.
- *username* The username you have been assigned on the PTE Academic Score Report website.
- *password* The password you have been assigned on the PTE Academic Score Report website.
- *program-code* The program code (format: XXX-YY-ZZ) corresponding to the program for which score data will be downloaded. This may be set to "test" in order to download a test data file as described in "Configuring and Running a Script to Download a Test File" .
- *start-date end-date* (Optional) If using both the start date and end date must be set in order.

On exit, the downloader program will return an exit status of zero on success and nonzero on failure.

#### **Using an Alternative Downloader**

As an alternative to the Java Downloader, you may use the GNU open source utility "wget." This utility allows HTTPS file downloads and has been ported to many platforms.

Wget is freely available from: http://www.gnu.org/software/wget/wget.html. Some Linux and UNIX users may already have this utility installed on their systems.

The following is a sample wget command line:

*wget -O scores.scoredata -nc -S -a logfile.log "https://wsr.pearsonvue.com/ScoreReport/download.jsp?username=myusername@uod.ed u&password=mypassword&pgmCode=XYZ-XY-AB"* 

This command downloads scores to a file named *scores.scoredata*. The file is not overwritten if it already exists (*-nc*). HTTP headers received with the data file are written to the log file (*-S*). The log output is appended (*-a*) to the file *logfile.log*. The username *myusername@uod.edu* and password *mypassword* are used for authentication. Score data from the previous week is downloaded for program code *XYZ-XY-AB*. See the wget manual page for more information.

#### **Understanding the HTTPS Protocol**

All downloads occur within a single, secure HTTPS request/response cycle. The following URL is used to download the file:

*https://wsr.pearsonvue.com/entry/pte/download.jsp?username={username} &password={password}&pgmCode={program-code}* 

- *username* The username you have been assigned on the PTE Academic Score Report website.
- *password* The password you have been assigned on the PTE Academic Score Report website.
- *program-code* The program code (format: XXX-YY-ZZ) corresponding to the program for which score data will be downloaded. This may be set to "test" in order to download a test data file.

The file returned by this URL with have the following HTTP headers set:

- Content-Type: application/octet-stream
- Content-Length: file-length —The Content-Length will be the actual length of the file in bytes and may be used to check if the download completed successfully. Zero is returned for files with no data.
- Content-MD5: {base64 of 128 bit MD5 digest as per RFC 1864}—This is a MD5 message digest (checksum) over the entire file. It may be used to check the integrity of the file.
- Published-Date-Range-Start: YYYY-MM-DD and Published-Date-Range-End: YYYY-MM-DD - The starting and ending dates of the date range represented by the download. By default, scripts download score data for the previous week (Sunday at midnight through Saturday night at 11:59 p.m.).
- Content-Disposition: "attachment; filename=Scores-StartDate-EndDate-rev-0.scoredata" - The name of the downloaded file.

If an error occurs during authentication or the creation of the data file, the HTTP response will contain a standard HTTP status code of "499" (Bad Request) and an appropriate error message.

See RFC 2616, Section 6, for more information about status codes.

## **Viewing Scores and Listening to Audio**

Via the Score Reports section of the website, users can access scores sent to programs to which they have access. Dependent on the permissions granted by the Site Administrator, users may also listen to Test Takers' Personal Introductions and download scores as a .txt or .csv file.

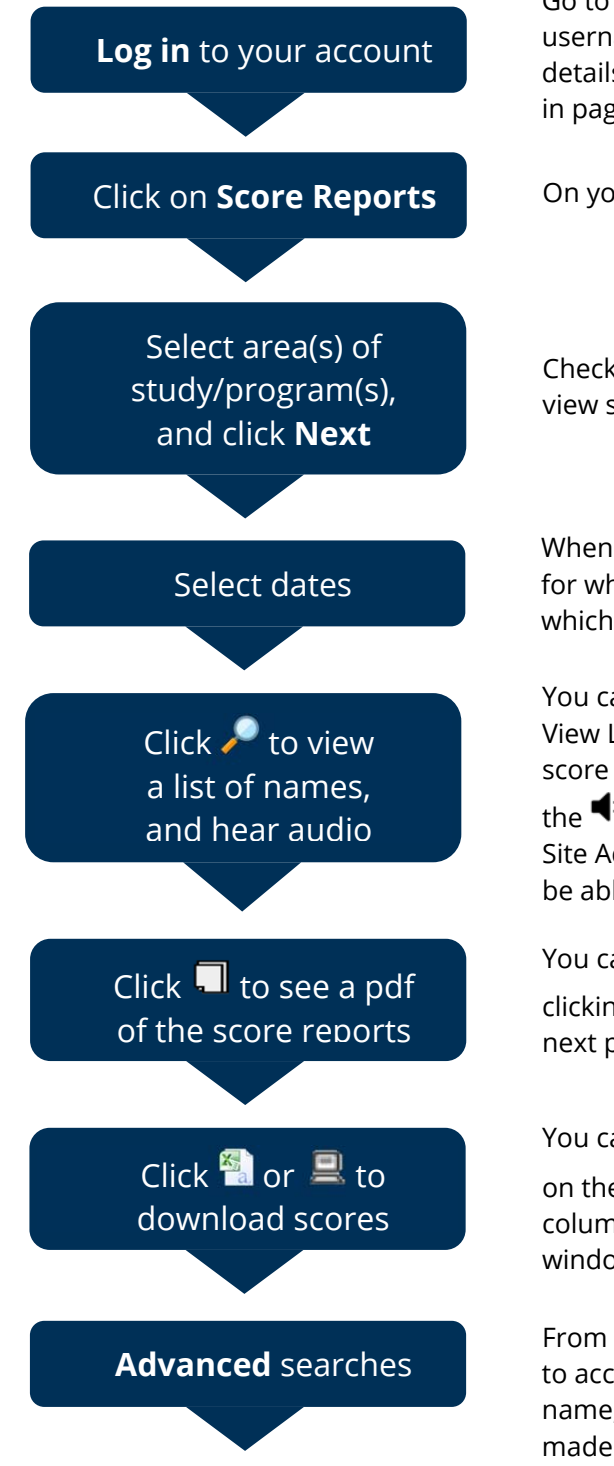

Go to www.pearsonvue.com/ptescores and sign in using your unique username and password. Note if you have forgotten your log in details, please refer to the 'Customer Service' link at the top of the sign in page.

Click on **Score Reports** On your home page, click on **'Score Reports'** on the navigation bar.

Check the boxes next to the area(s) of study or program(s) you wish to view scores for. When you are happy, click **Next**.

When you have selected the area(s) of study, you will see a list of dates for which scores are available. You can select a day, week or month for which to view scores.

You can see a list of the test scores by clicking on the  $\bullet$  icon in the View List/Play Audio column. You can then decide whether to open the score reports in a pdf file, or listen to the audio sample by clicking on

the  $\blacktriangleleft$ **)** icon if this feature is available to you. Note please contact your Site Administrator if you cannot see this icon and believe you should be able to.

You can see a full pdf file of all the score reports in your date range by clicking on the  $\Box$  icon in the View Score Reports column. Allow the next page to load, then click on **'Next'** to open the file.

You can download score data for the selected date range by clicking on the  $\frac{x_2}{a}$  (.csv) or  $\Box$  (.txt) icons in the **Download Score Data** column. When you have clicked on the icon, a standard File Download window will open, and you will be able to open or save the file.

From the main scores page for your area of study, click on **'Search All'**<br>Advanced searches **From access a range of search criteria**. You can search for an applicant by to access a range of search criteria. You can search for an applicant by name, date of birth, the date of their test, or the date their score was made available to your area of study. Enter your search criteria and click **'Go'**.

## **Differences between PTE Academic system and GMAC system**

Some users of the PTE Academic Score Report Website will also be users of the GMAC Score Report Website. There are many similarities between the two websites, but there are also some important differences. The table below highlights the key differences in functionality between the two websites. If you require any further assistance, please contact your Institution / Site Administrator, or Pearson Customer Services.

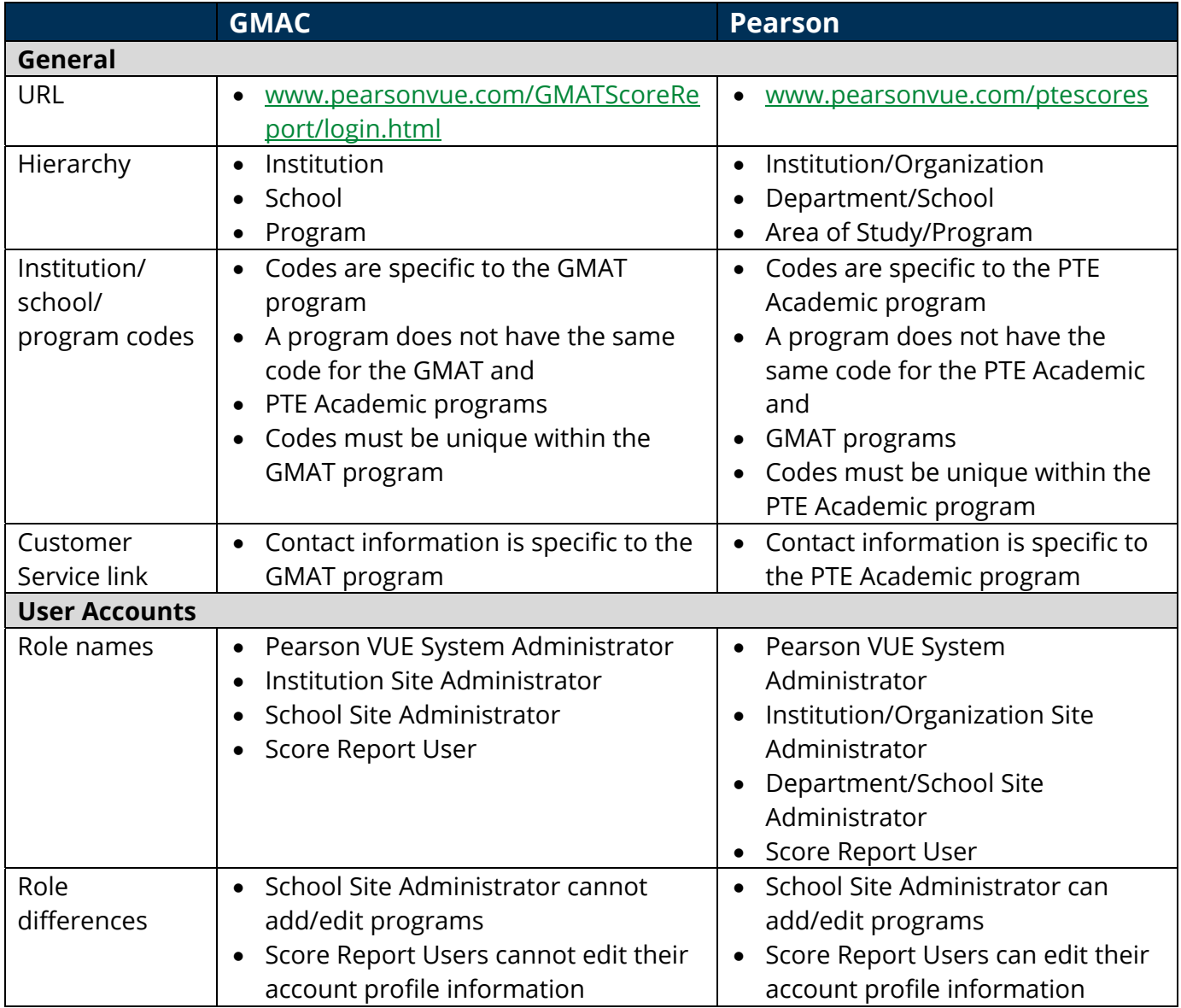

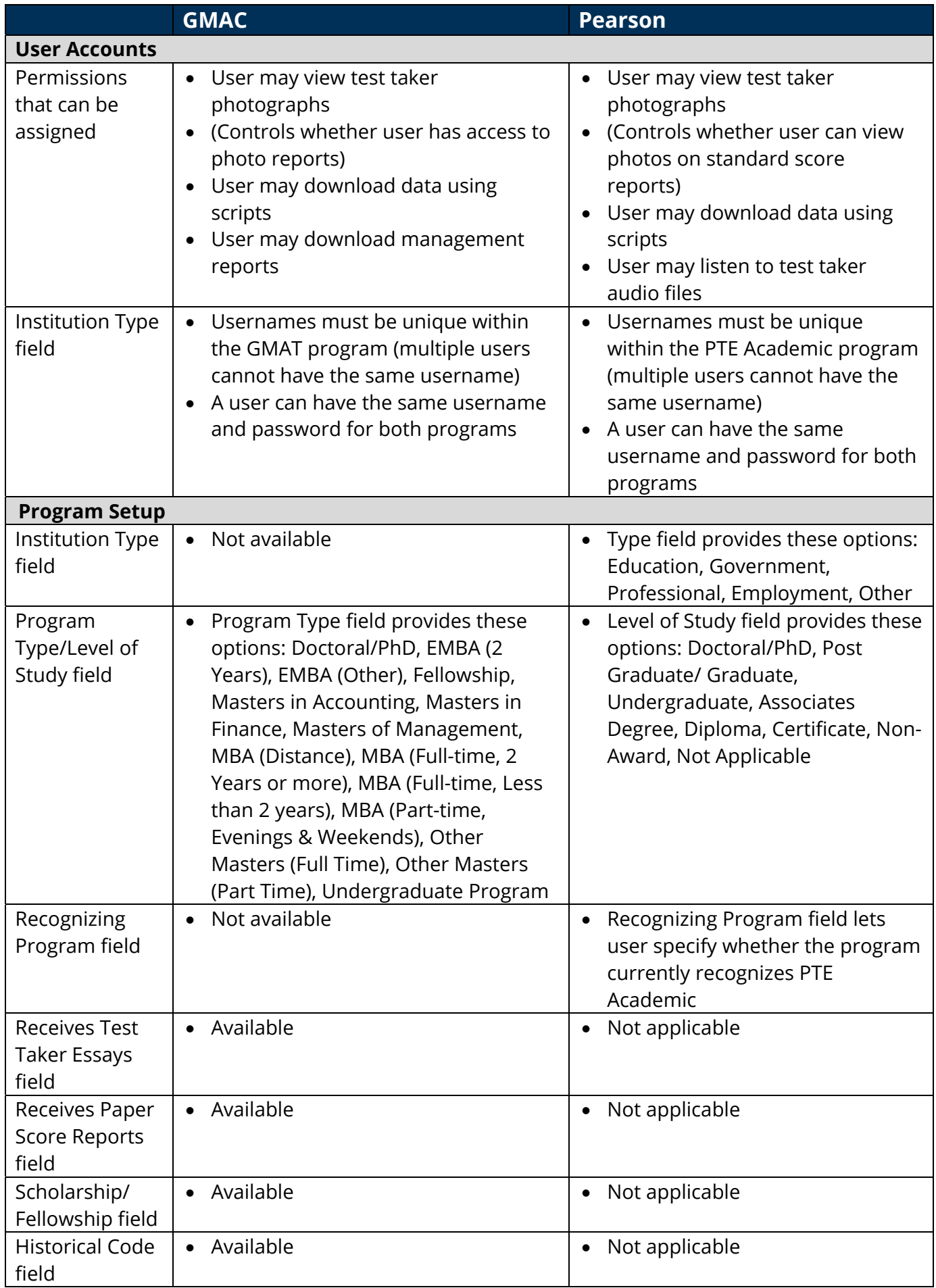

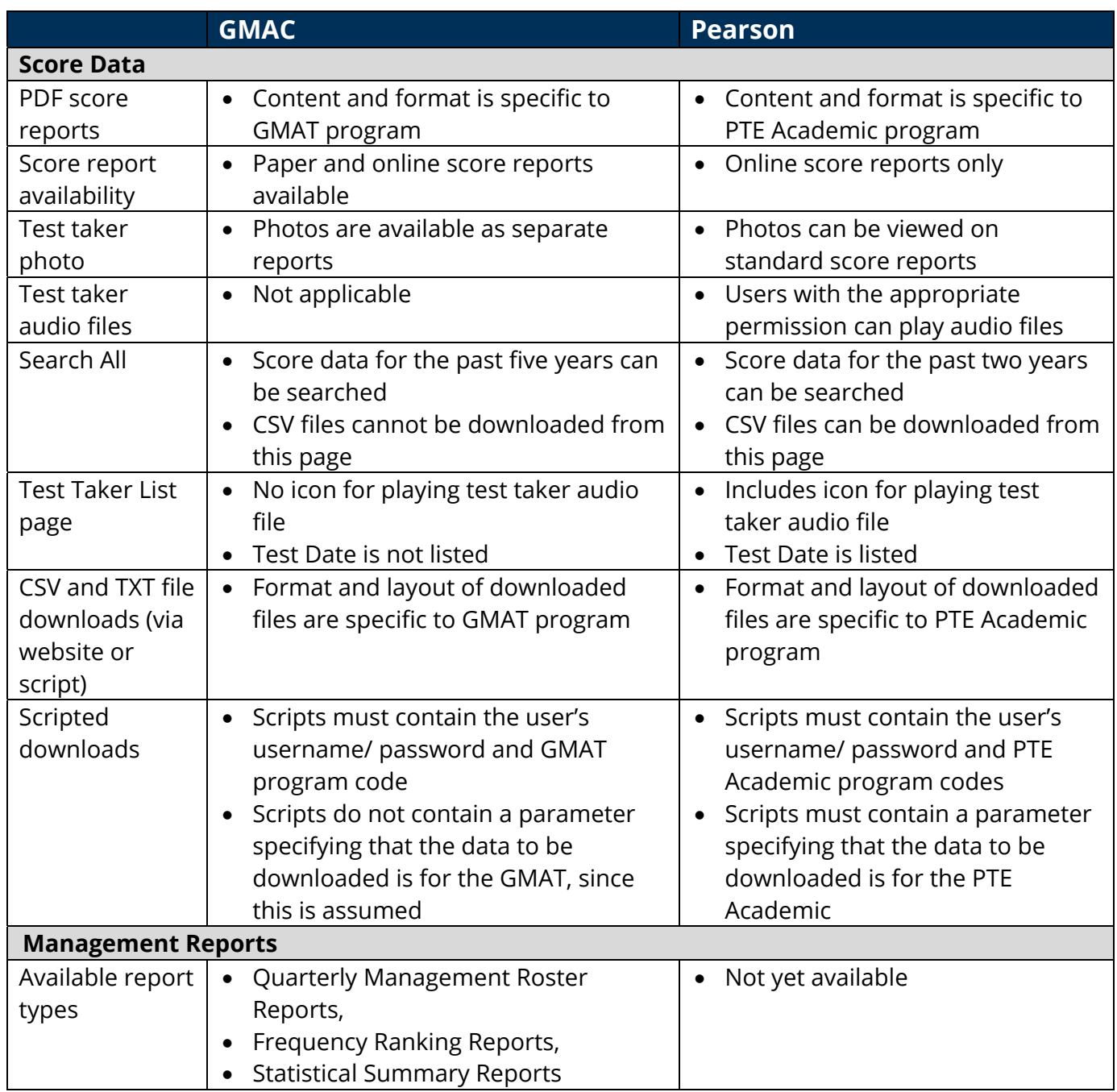

## **Appendix A (Scripted Downloads Guide): File Layout and Data Information**

The following pages provide the information listed below:

- **Data File Layout for PTE Academic Scores TXT Format** Lists the fields that are available in downloaded text files and information about the fields and their widths and positions in a record.
- **Data File Layout for PTE Academic Scores CSV Format** Lists the fields that are available in downloaded comma-separated value files and information about the fields and their positions in a record.
- **Address Codes** Lists the country codes used in the Country of Citizenship and Country of Residence fields in downloaded data files.

### **Data File Layout for PTE Academic Scores – TXT Format**

All fields contain character data.

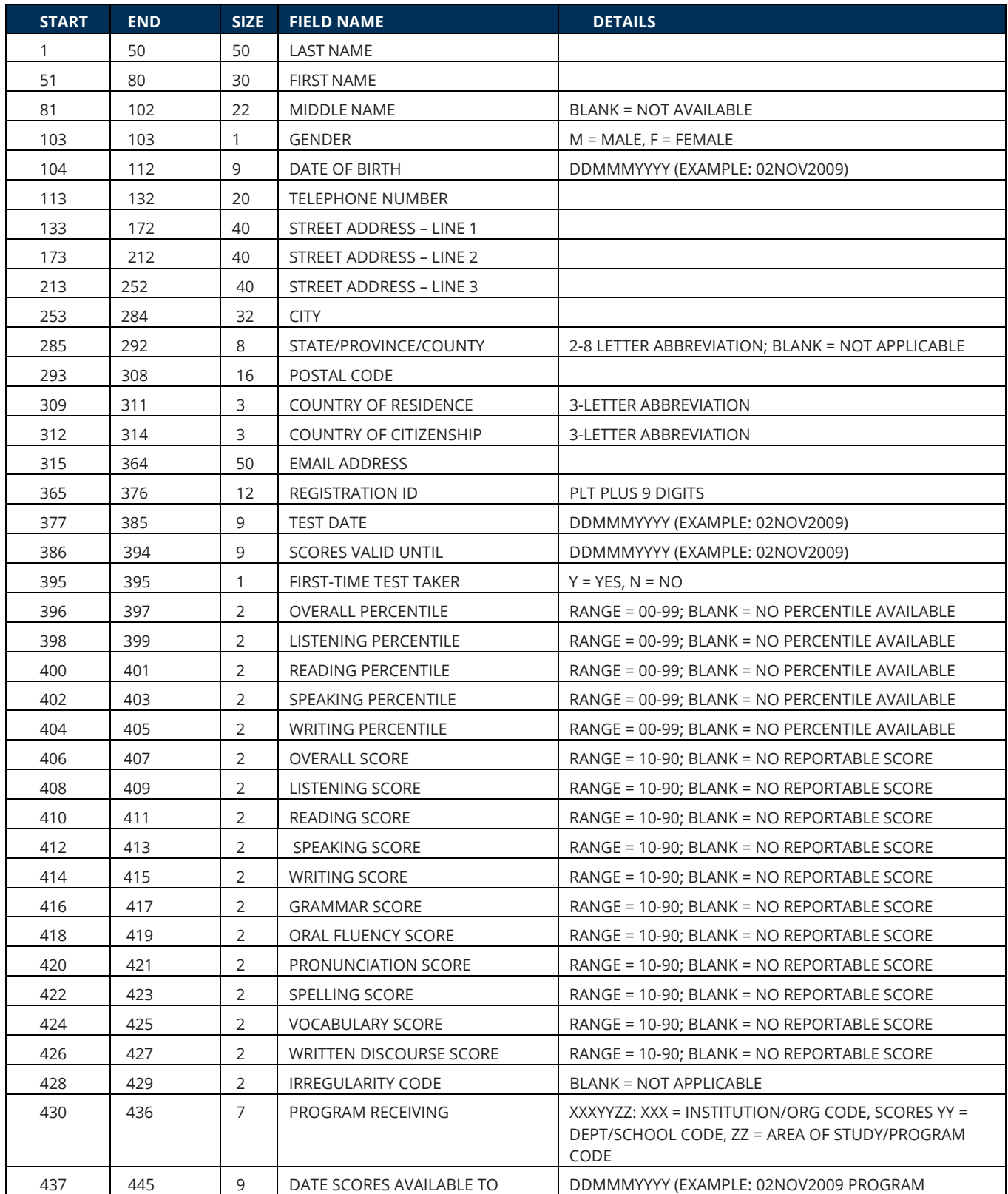

### **Data File Layout for PTE Academic Scores – CSV Format**

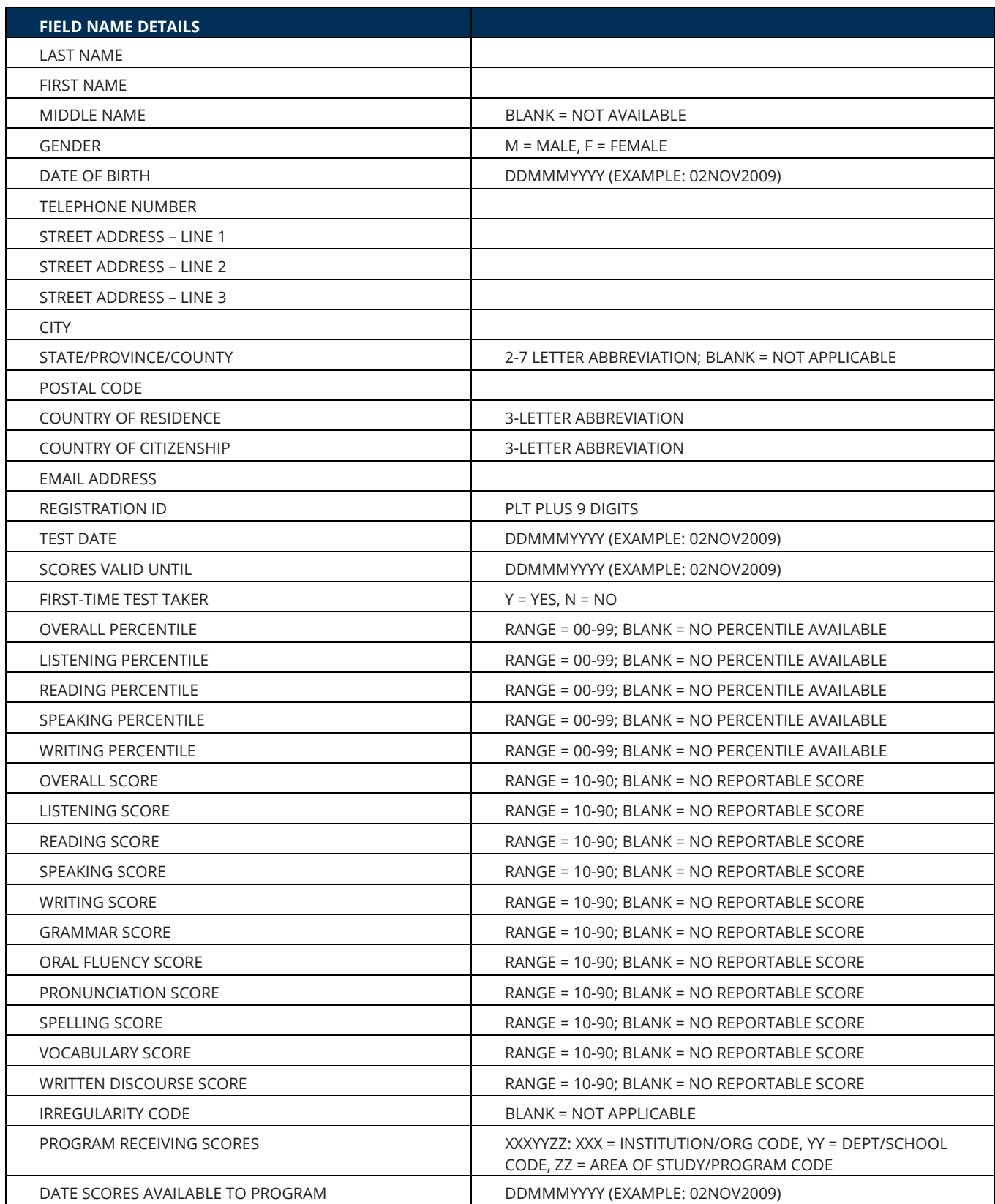

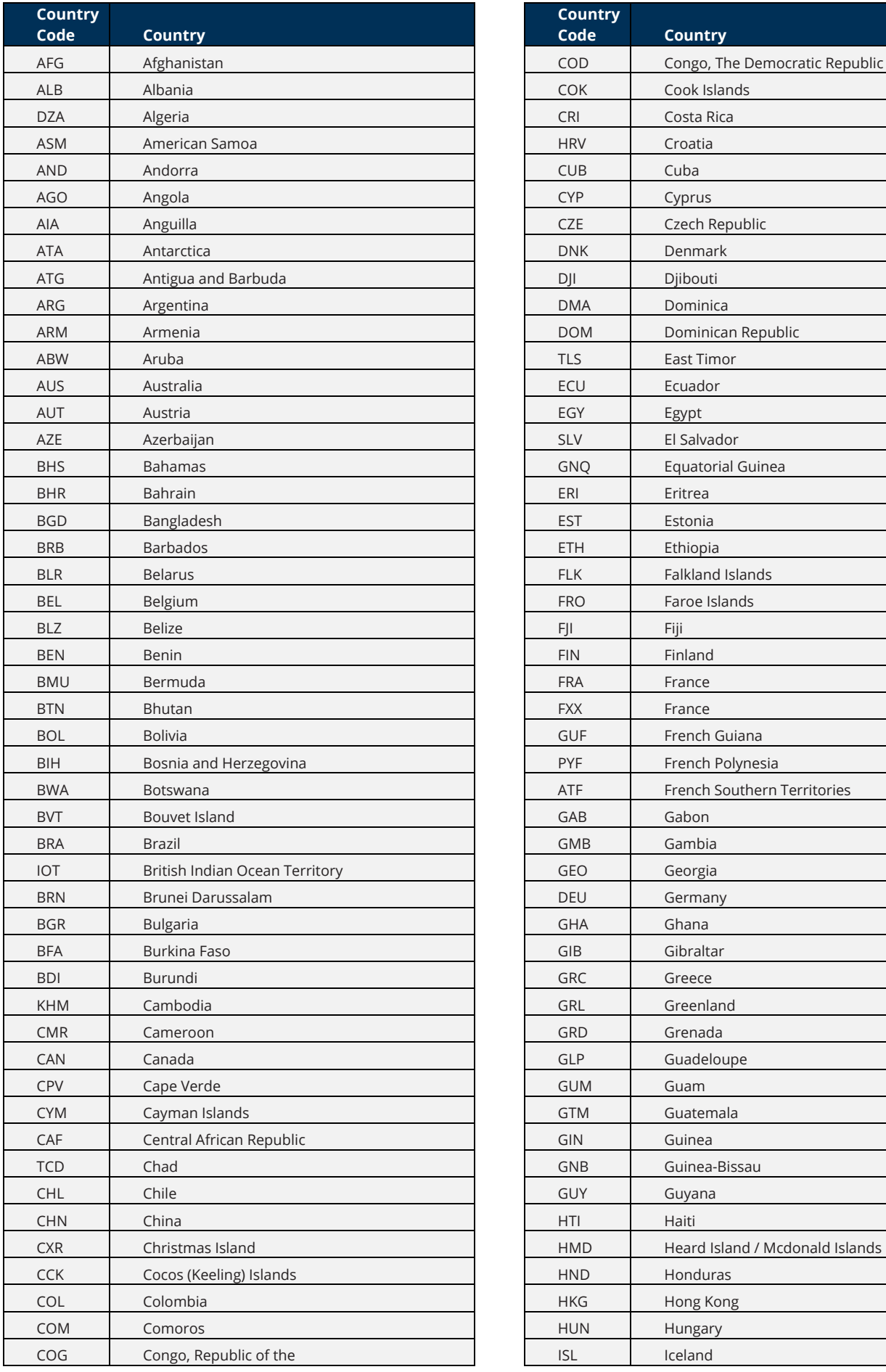

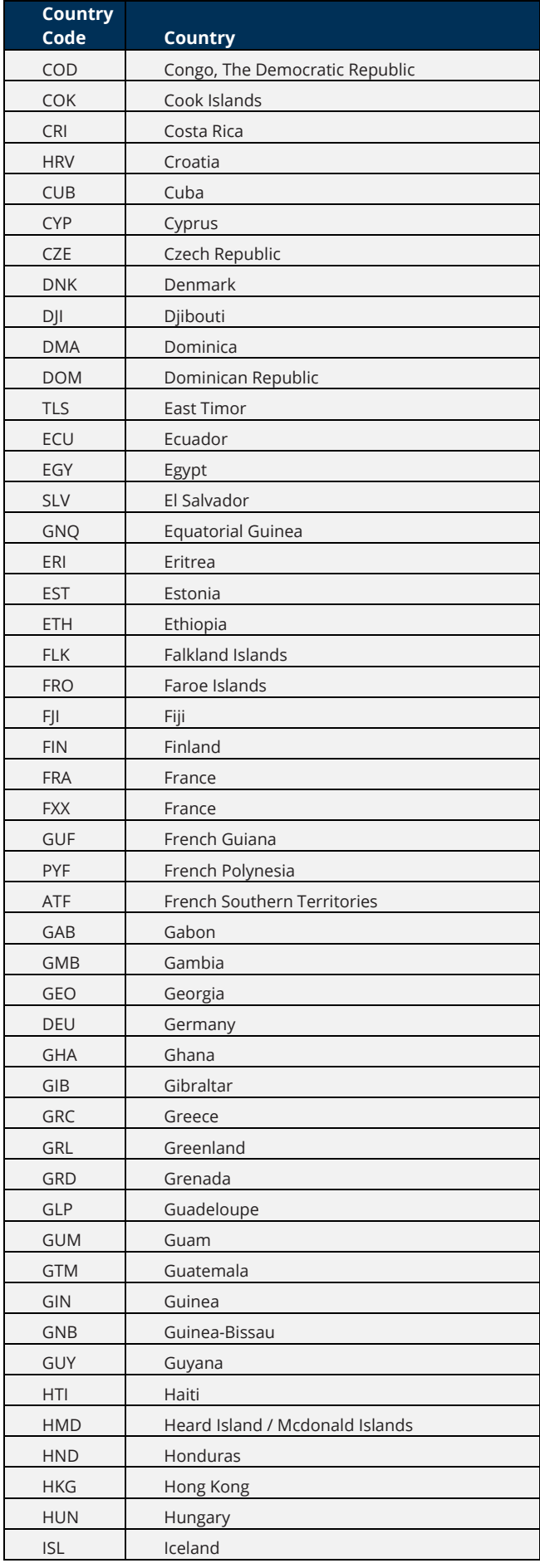

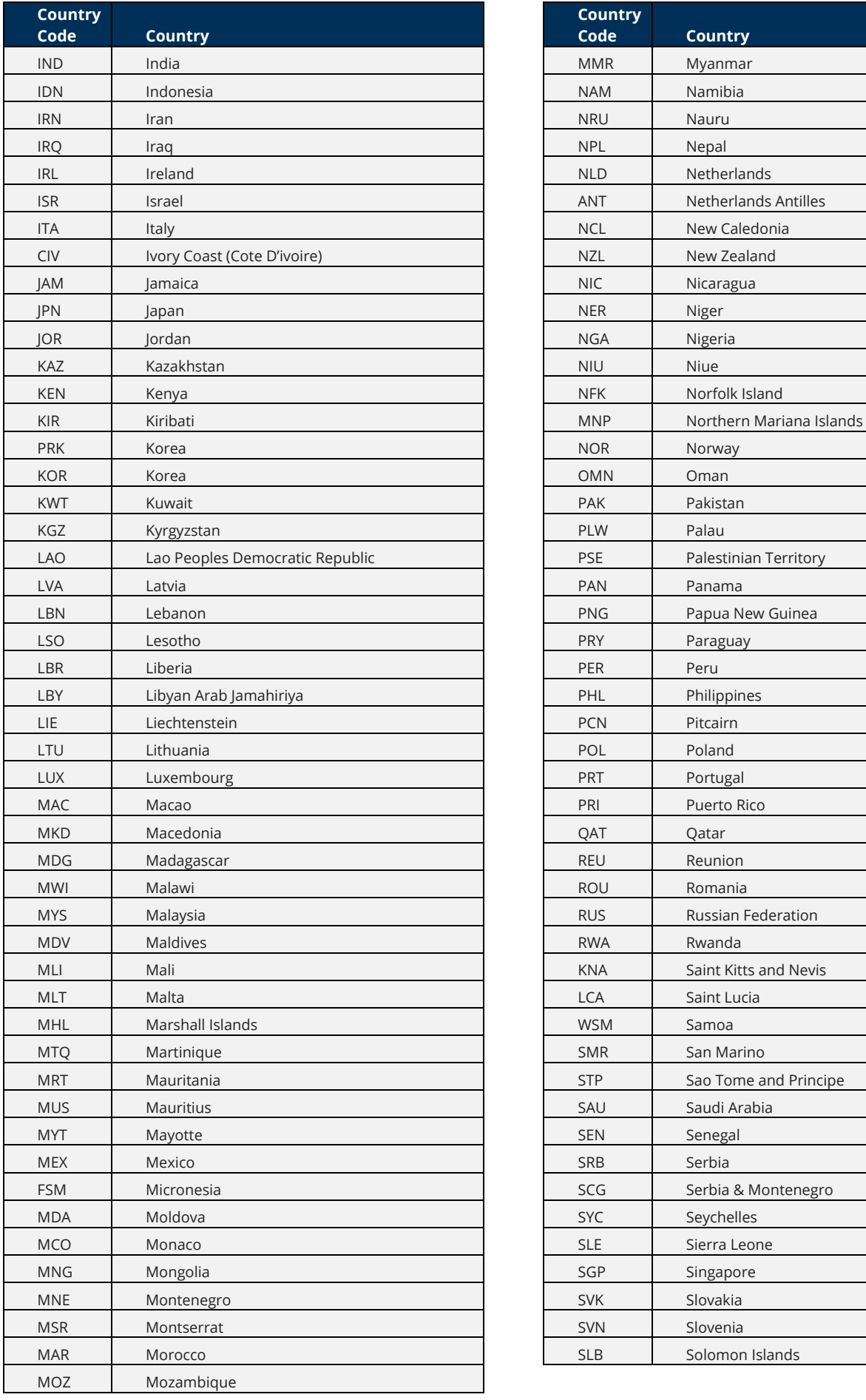

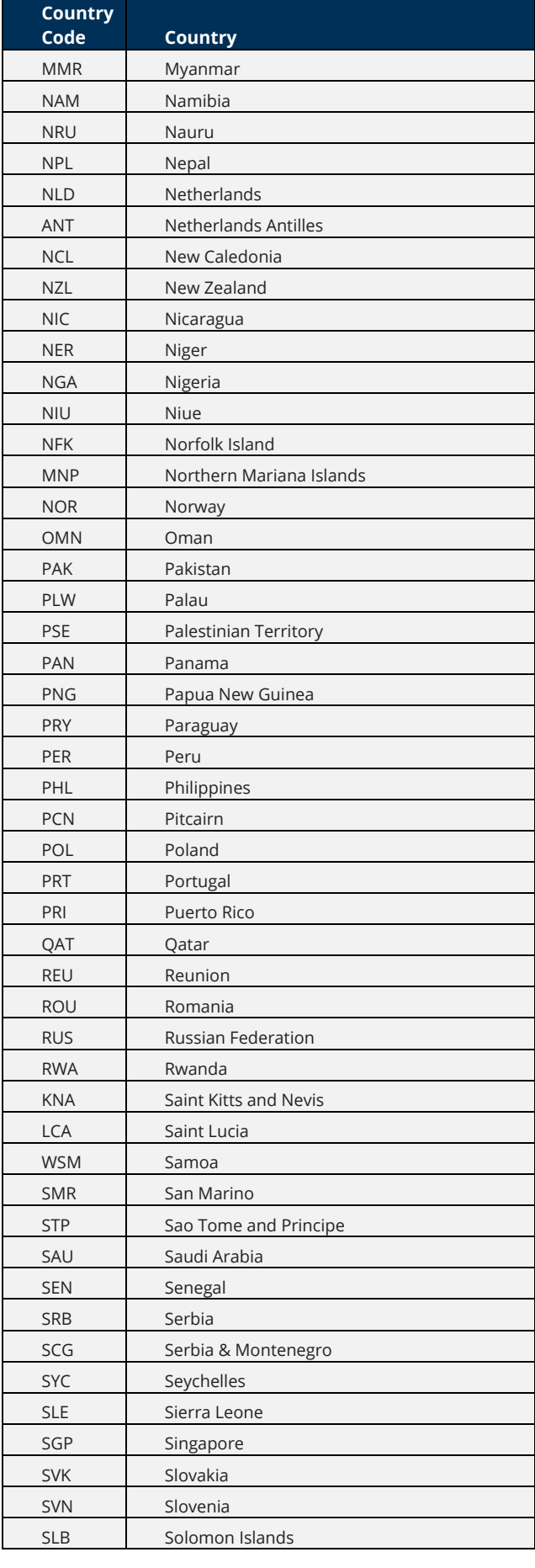

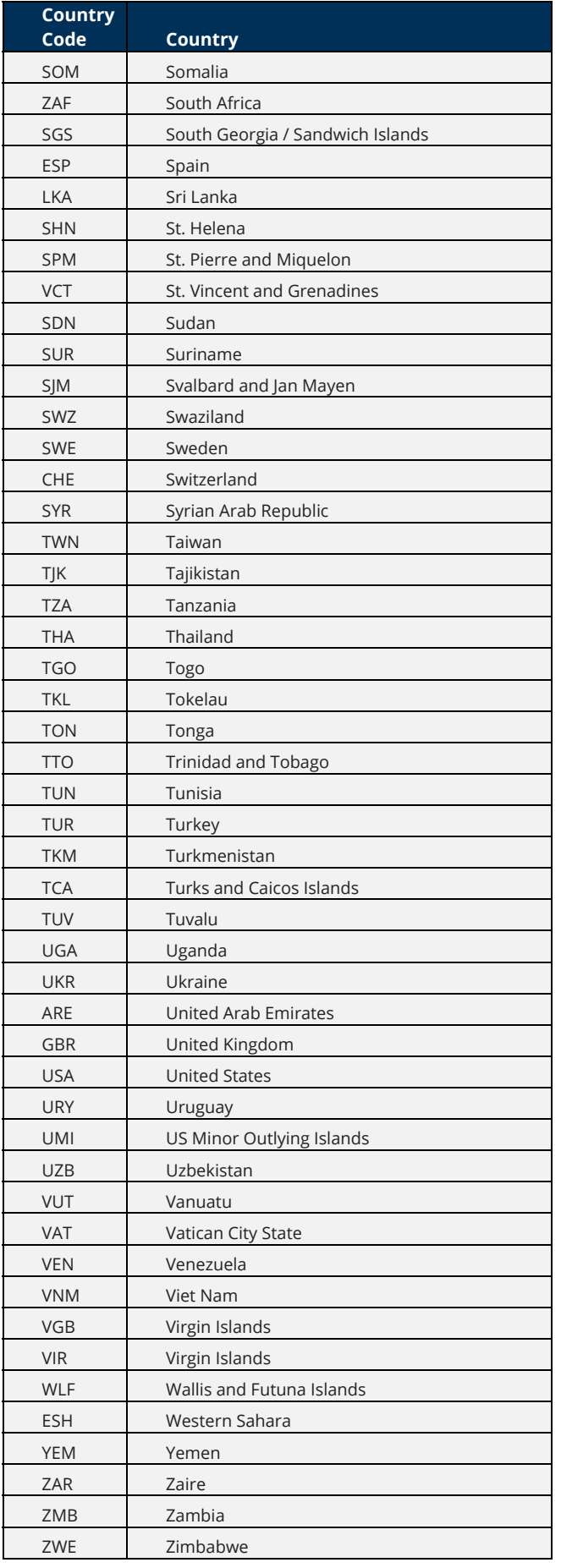